## Uygulamaya Giriş

Bordro Plus Portal Uygulamasına Giriş ile ilgili detaylı bilgiye bu dokümandan ulaşılır:

Bordro Plus portal uygulamasını kurmak için Bordro Plus'ın kurulu olduğu dizine gitmelisiniz.

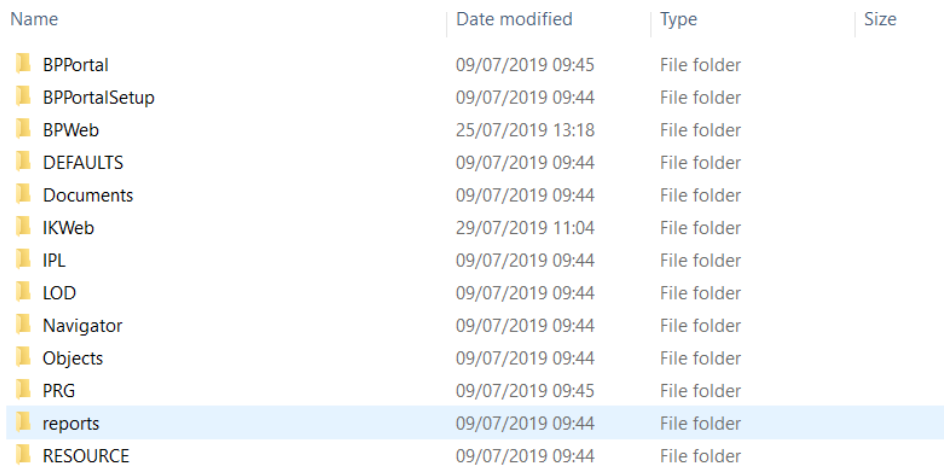

BPPortalSetup klasöründeki installBPPortal batch dosyasını çalıştırmanız gerekmektedir. Dosyası çalıştırdığınızda karşınıza aşağıdaki cmd komut satırı açılacak sonrasında exe çalışacaktır. Açılan aşağıdaki sayfayı kapatmamınız gerekmektedir. Kapatır iseniz uygulama çalışmayacaktır.

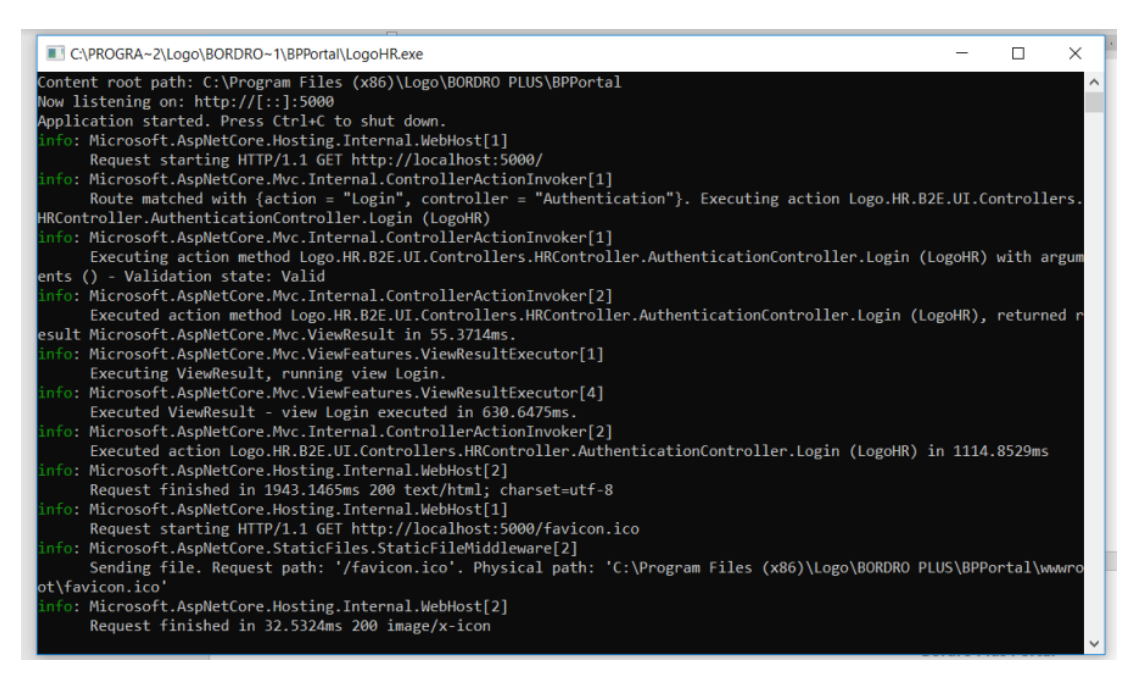

Exe çalışmaya başladıktan sonra tarayıcınıza otomatik aşağıdaki sayfa gelecektir. Gelmemesi durumunda [http://l](http://localhost:5000/) [ocalhost:5000/](http://localhost:5000/) linki ile giriş sağlayabilirsiniz.

Logo Bordro Plus portal uygulamasını açtığınızda aşağıdaki ekran karşınıza gelecektir.

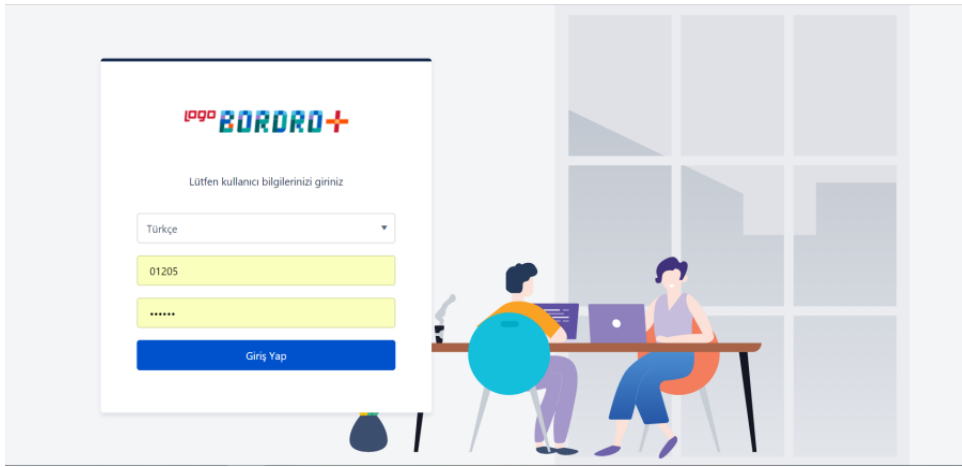

Bu ekrandaki ilk alan uygulamanın dilini belirlediğiniz alandır. Türkçe ve İngilizce dil seçenekleri sunulmaktadır.

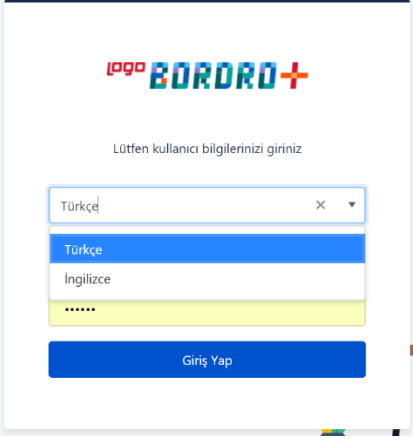

İkinci alan, kullanıcı adının girildiği kısımdır. Buraya personel sicil numarası girilecektir.

Üçüncü alana ise şifre bilgisi girilecektir. Şifre bilgisi, Bordro Plus uygulamasındaki Sicil Yönetimi>Sicil Kartları bölümündeki ilgili personele tıkladığınızda açılan sicil kartındaki çalışma bilgileri sekmesindeki Şifresi bölümünden alınmaktadır.

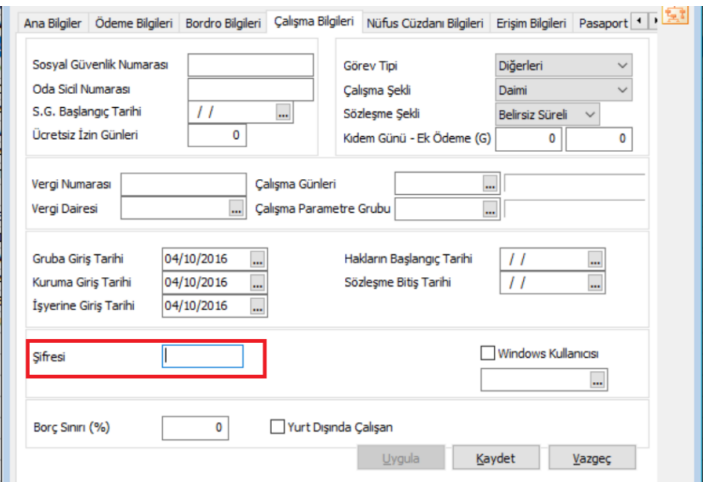